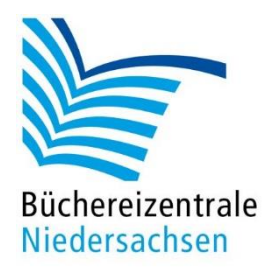

## MACH-MAL-BOX VIDEOWERKSTATT

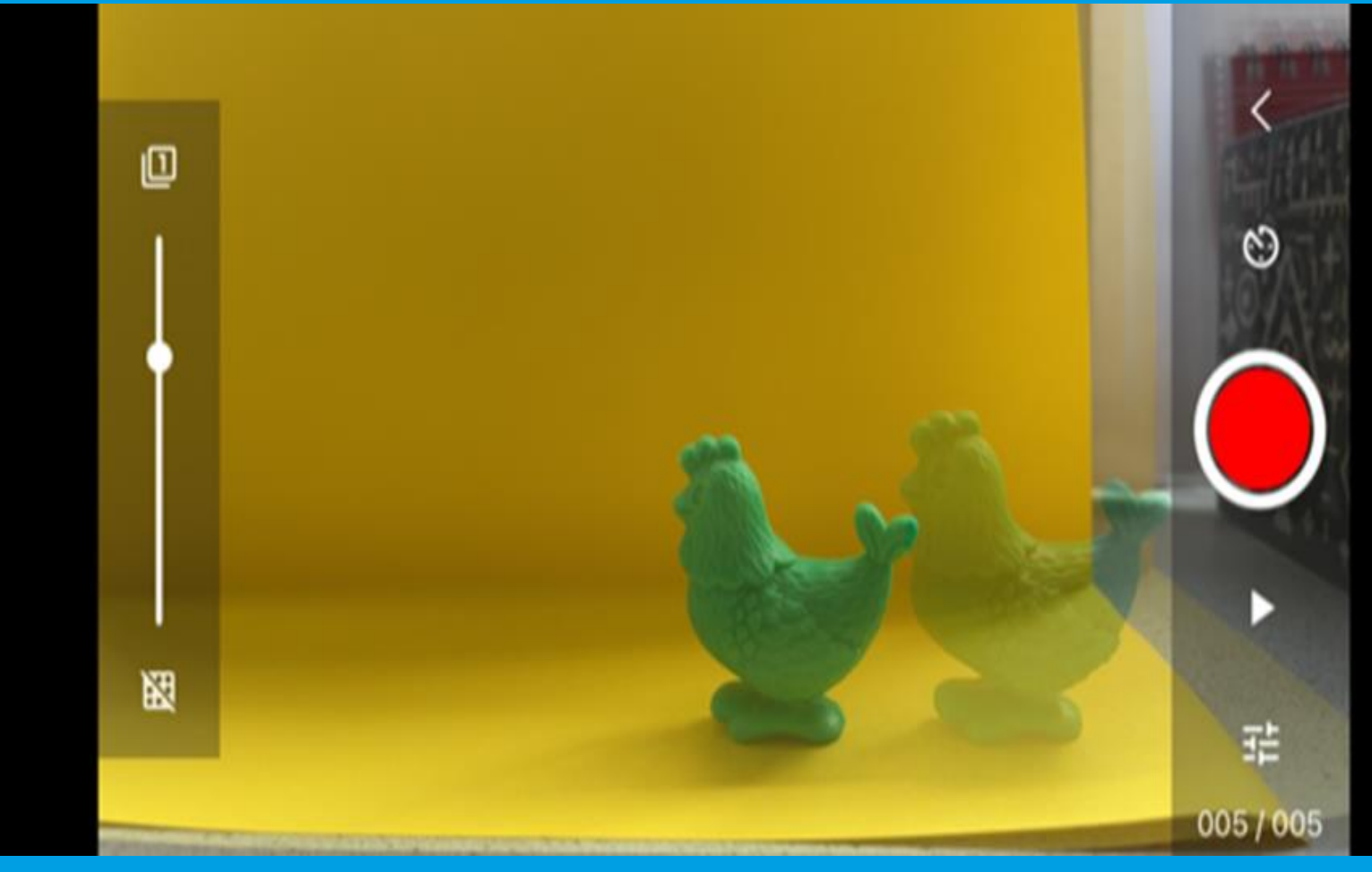

# Handreichung Stop Motion Studio

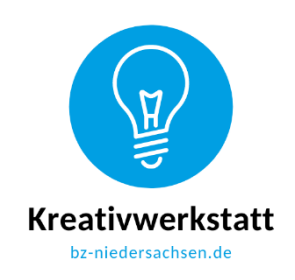

www.bz-niedersachsen.de

## **Mach-mal-Box: Videowerkstatt – Stop Motion**

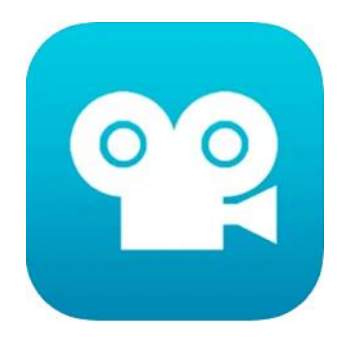

Ein Stop Motion-Film funktioniert nach demselben Prinzip wie ein Daumenkino. Viele einzelne Bilder werden schnell hintereinander abgespielt und dadurch vom Auge als Film wahrgenommen. Stop Motion-Filme lassen sich auf vielfältige Weise erstellen und sind für jede Altersgruppe interessant. Auf den iPads der Büchereizentrale ist dafür die App "Stop Motion Studio" installiert. Eine Anleitung zur Erstellung eines Stop Motion-Films haben wir zusätzlich als [Video-Tutorial](https://youtu.be/BaRxxczj9dc) erstellt.

Icon der App Stop Motion Studio

#### **Vorbereitung**

Sie benötigen ein Tablet mit der App "Stop Motion Studio" und Figuren oder Gegenstände, die sich im Film bewegen sollen (z.B. Spielfiguren oder gemalte und ausgeschnittene Figuren, Figuren aus Knete oder sonstigen Materialien). Achten Sie beim Fotografieren auf gleichmäßige Beleuchtung! Das Arbeiten mit reinem Tageslicht empfiehlt sich nicht, da durch Wolken und Schatten der Film später flackern kann. Besser ist künstliche Beleuchtung mit Strahlern oder auch z. B. Schreibtischlampen. Achten Sie beim Aufstellen der Lampen darauf, dass die Figuren auf den Fotos keine Schatten werfen. Außerdem benötigen Sie eine Halterung oder ein Stativ für das Tablet, damit die Einzelbilder immer aus der gleichen Position gemacht werden können und es später im Film nicht ruckelt und das Motiv hin- und herspringt. Der Mach-mal-Box Videowerkstatt liegen zwei LED-Strahler und ein Tablet-Stativ bei. Diese können auch selbst gebastelt werden.

Einige Beispiele selbstgebastelter Stative bzw. Halterungen finden Sie in dieser Handreichung mit weiteren Hinweisen zur Erstellung von Stop Motion-Filmen:

[https://read.bookcreator.com/7V6Fd1jU0ddcdhYoPF5FbOf850v1/kaOo5t7dRpK92WmmnNBjv](https://read.bookcreator.com/7V6Fd1jU0ddcdhYoPF5FbOf850v1/kaOo5t7dRpK92WmmnNBjvA) [A](https://read.bookcreator.com/7V6Fd1jU0ddcdhYoPF5FbOf850v1/kaOo5t7dRpK92WmmnNBjvA)

### **Arbeiten in der App**

Wenn Sie die App Stop Motion Studio öffnen, gelangen Sie zunächst auf die Übersichtsseite der in der App erstellten Filme. Durch Antippen des +-Zeichens beginnen Sie mit dem Erstellen eines neuen Films.

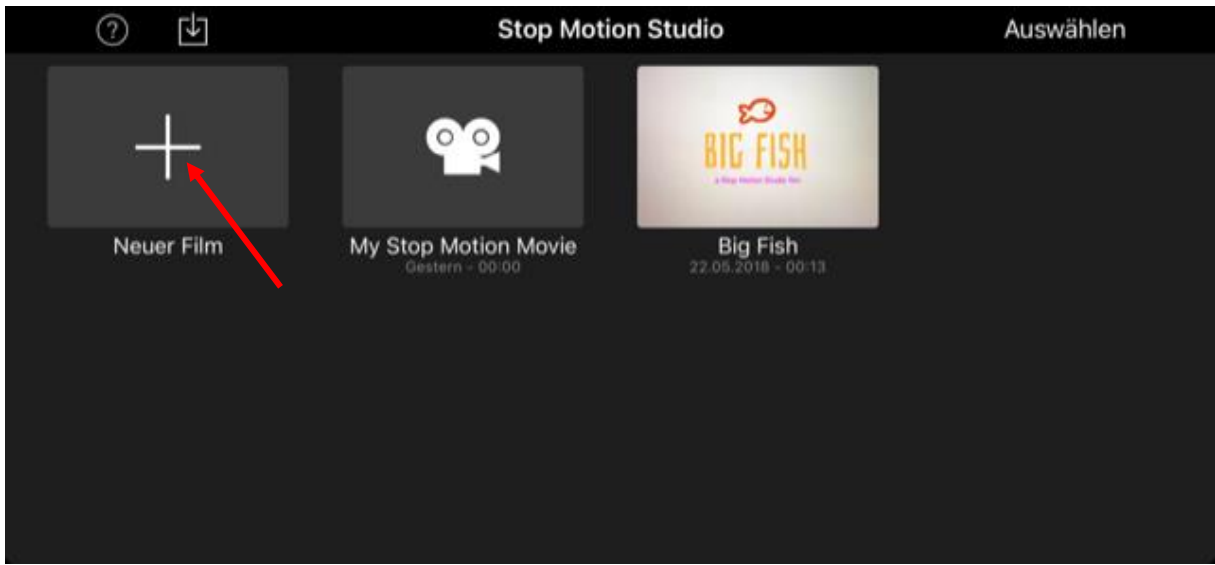

Hier legen Sie in der App einen neuen Film an

Positionieren Sie nun das Tablet so, dass es stabil am Stativ oder in der Halterung befestigt ist. Da sich der Film aus vielen Einzelbildern zusammensetzt, ist die gleichbleibende Position der Kamera für ein optimales Ergebnis sehr wichtig, da der Film ansonsten ruckelt. Achten Sie darauf, dass das Vorschaubild vollständig vom gewählten Hintergrund ausgefüllt ist und die Figuren gut ausgeleuchtet sind und keine Schatten werfen.

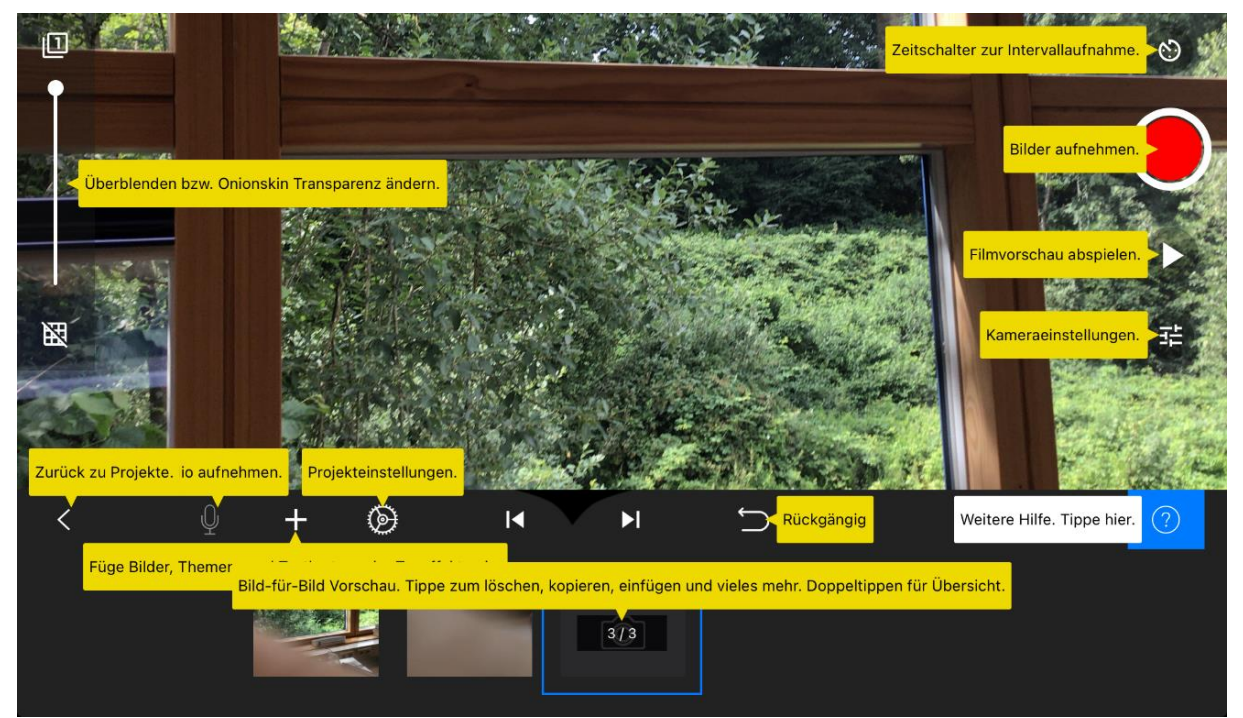

Tippen auf das blaue Fragezeichen lässt Beschreibung der Funktionen erscheinen

Sie können sofort mit dem Fotografieren der Einzelbilder beginnen. Durch Antippen des roten Aufnahme-Buttons können Sie ein einzelnes Bild machen, die Figur ein kleines Stück weiterbewegen und das nächste Bild machen.

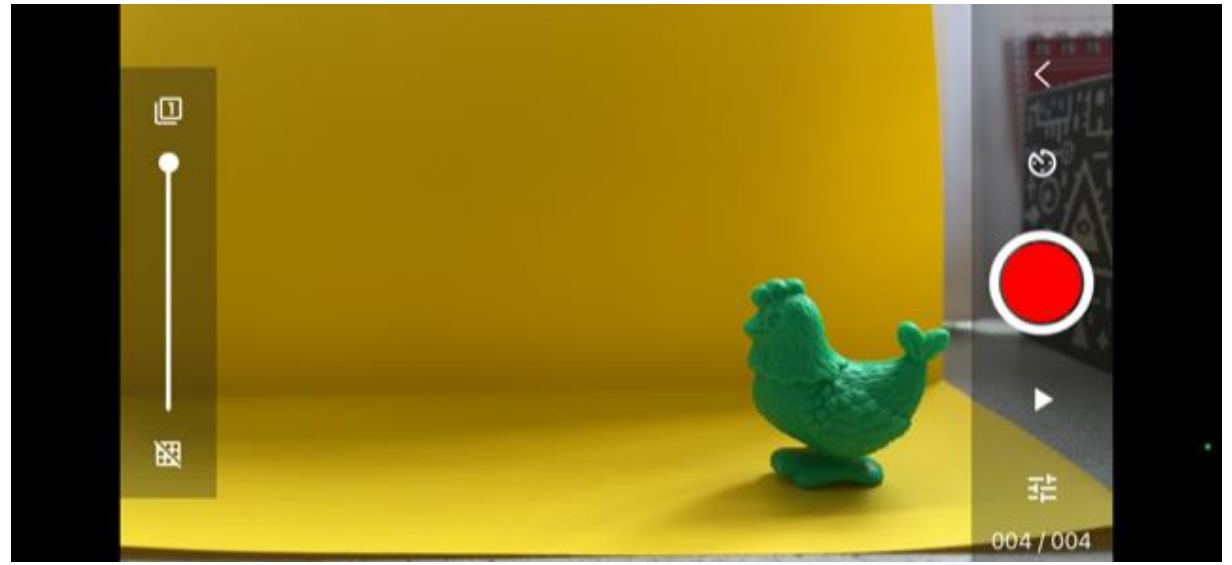

Antippen des roten Buttons löst ein Foto aus

Indem Sie den Schieberegler auf der linken Seite etwas nach unten bewegen, erscheint das zuletzt gemachte Foto in der Vorschau. Das ist sehr hilfreich, um zu kontrollieren, wie stark man den Gegenstand in eine bestimmte Richtung bewegen möchte.

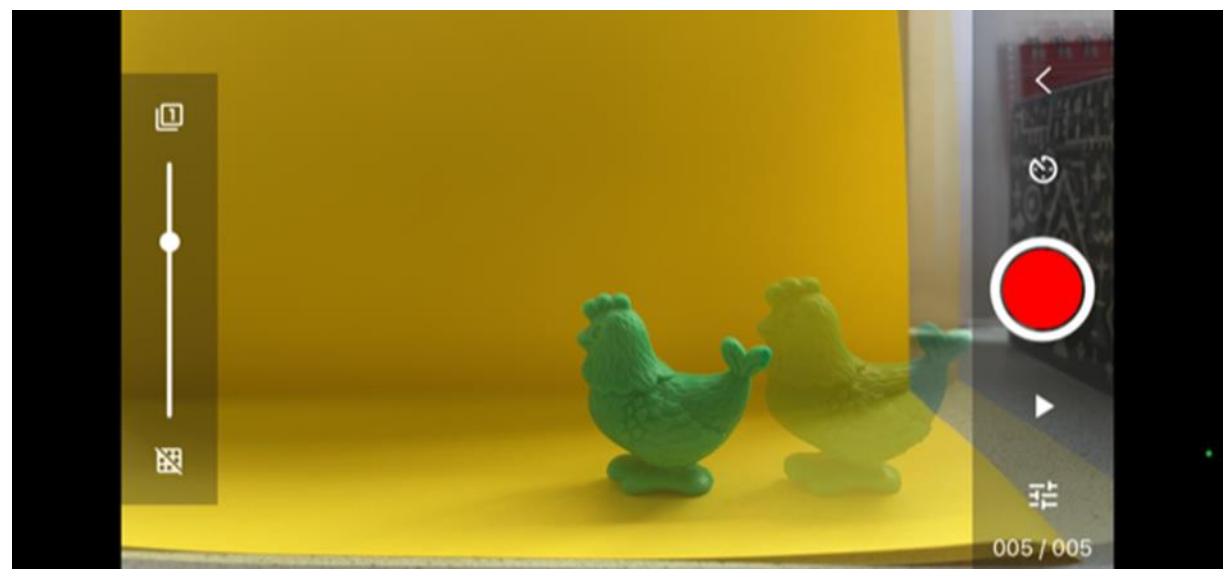

Schieberegler links zum Überblenden der Aufnahmen

Wenn Sie die kleine Uhr über dem Auslöseknopf antippen, erhalten Sie die Möglichkeit, Fotos in bestimmten Zeitintervallen automatisch machen zu lassen. Wenn Sie, wie hier im Beispiel, das Huhn immer nur ein kleines Stück nach links bewegen möchten, können Sie z.B. alle 3 oder 4 Sekunden ein Bild machen lassen und müssen nach dem Weiterrücken der Figur den Auslöseknopf nicht mehr betätigen.

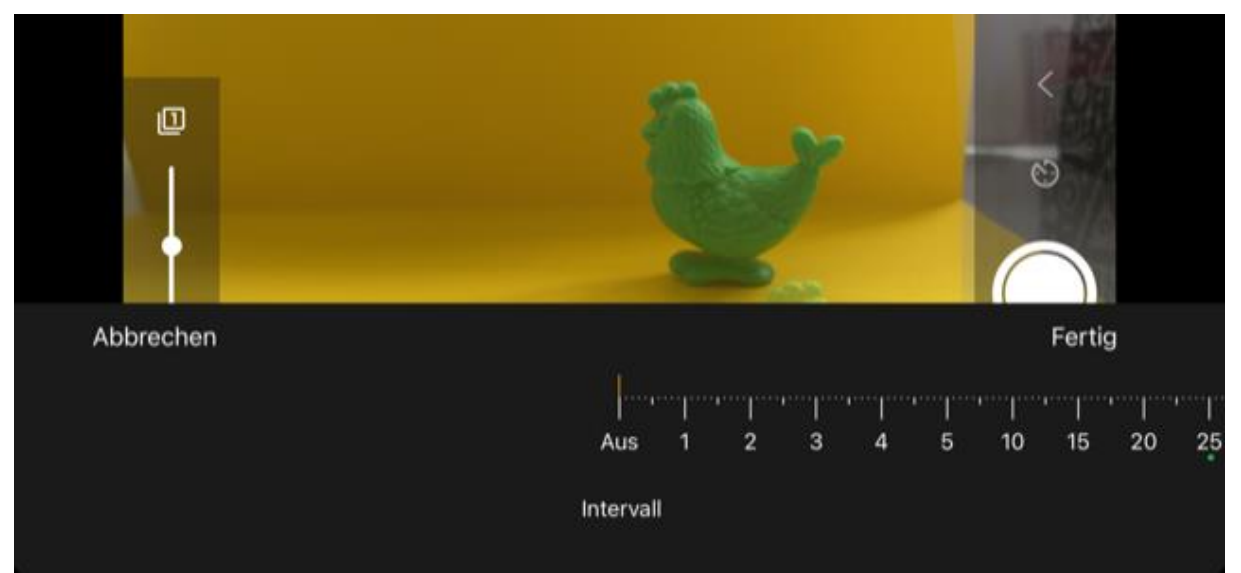

Intervallaufnahmen festlegen (Anzahl Sekunden bis zum nächsten Auslösen)

Den aus den Einzelbildern bestehenden Film können Sie jederzeit zwischendurch anschauen, indem Sie auf das Play-Zeichen unterhalb des Aufnahmeknopfes tippen.

Unterhalb des Vorschaubildes sehen Sie beim Abspielen des Films alle Einzelbilder. Tippen Sie auf eins der Bilder, erhalten Sie diverse Aktionsmöglichkeiten. Sie können einzelne Bilder löschen, kopieren, einfügen etc.

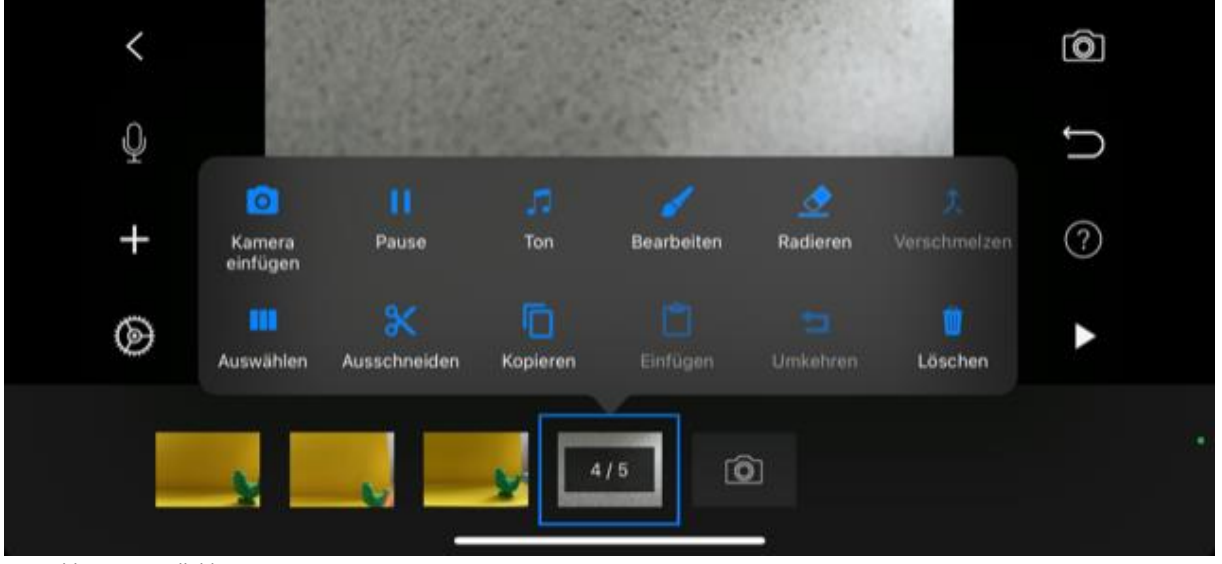

Auswahlmenü Einzelbild

Klicken Sie auf das kleine Zahnrad links unten, erhalten Sie weitere Bearbeitungsoptionen für den gesamten Film zur Auswahl.

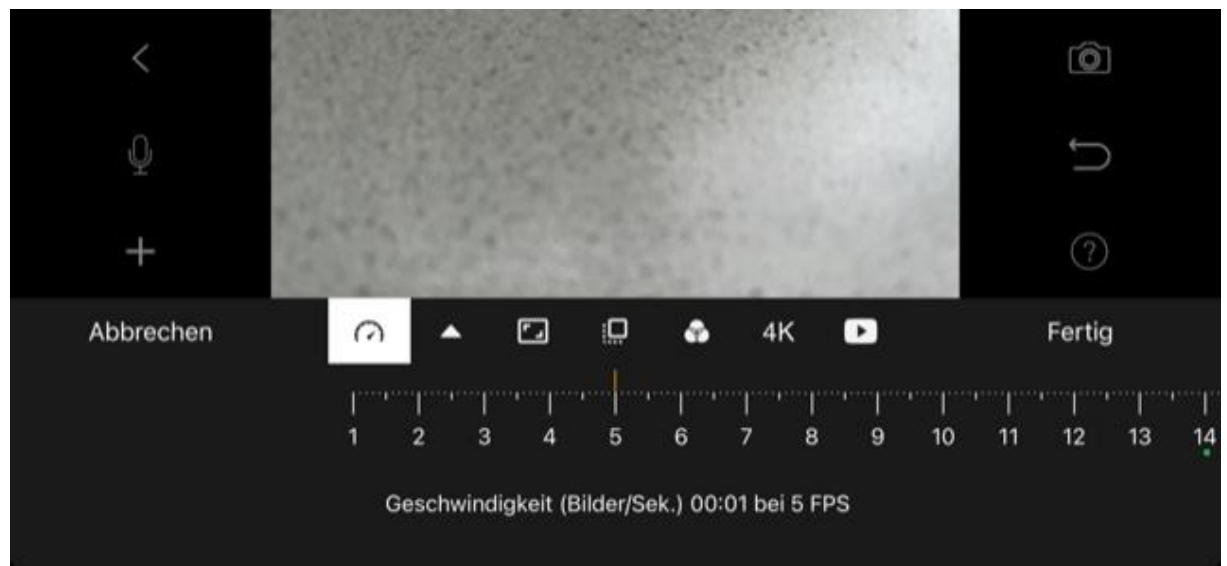

Menü zum Bearbeiten des Films

Hier können Sie die Geschwindigkeit Ihres Filmes einstellen bzw. wählen, wie viele Bilder pro Sekunde gezeigt werden. Außerdem haben Sie die Möglichkeiten, diverse Vordergründe auszuwählen oder Farb- bzw. Schwarz-Weiß-Filter anzuwenden.

Wenn Sie zufrieden mit dem fertigen Film sind, können Sie ihn in der App vertonen. Klicken Sie dazu auf das Mikrofonsymbol. Ein Countdown zeigt an, wann die Aufnahme startet. Parallel zum Beginn der Tonaufnahme beginnt der Film zu laufen, so dass passend zum Film Text eingesprochen werden kann.

#### **Sichern und Teilen des Films**

Zufrieden mit dem fertigen Film? Dann kann er gespeichert werden. In der App wird das Projekt automatisch gesichert. Aber um es zu teilen oder woanders hochzuladen, muss es exportiert werden. Dazu auf das kleine Pfeilsymbol klicken. Es öffnet sich die Übersicht aller Projekte. Das gewünschte Projekt etwas länger gedrückt halten. Es wird mit einem blauen Haken versehen und am oberen Bildschirmrand erscheint eine blaue Leiste mit verschiedenen Symbolen. Tippen Sie das Symbol mit dem Kasten und dem Pfeil nach oben an und wählen in der Auswahlleiste "Teile Film". Wählen Sie die Option "Video sichern", wird der fertige Film in Ihrer Mediathek auf dem iPad gesichert. Aus der Mediathek heraus kann der Film wie üblich gemailt, geteilt oder ggf. auf YouTube oder anderen Plattformen hochgeladen werden.

## **Weiterführende Links**

- Anleitung des Herstellers der App <https://www.cateater.com/help/stopmotion/de/>
- Videotutorials des Trickfilmnetzwerks Baden-Württemberg: <https://www.kinomobil-bw.de/trickfilmnetzwerk/materialien-tutorials>
- Kurzbeschreibung Trickfilm erstellen mit Stop Motion Studio [https://www.kinomobil-bw.de/sites/default/files/Tablet-App-Stop-Motion-Studio\\_0.pdf](https://www.kinomobil-bw.de/sites/default/files/Tablet-App-Stop-Motion-Studio_0.pdf)
- Schritt-für-Schitt-Tutorial: Trickfilm erstellen mit Stop Motion Studio <https://youtu.be/S4WLctOru8g>
- Stop Motion-Film, Anleitung (erstellt mit Book Creator) [https://read.bookcreator.com/7V6Fd1jU0ddcdhYoPF5FbOf850v1/kaOo5t7dRpK92Wmmn](https://read.bookcreator.com/7V6Fd1jU0ddcdhYoPF5FbOf850v1/kaOo5t7dRpK92WmmnNBjvA) [NBjvA](https://read.bookcreator.com/7V6Fd1jU0ddcdhYoPF5FbOf850v1/kaOo5t7dRpK92WmmnNBjvA)
- Video-Tutorial der Kreativwerkstatt zur Erstellung eines Stop Motion-Films <https://www.youtube.com/watch?v=BaRxxczj9dc>

Büchereizentrale Niedersachsen Team Kreativwerkstatt kreativwerkstatt@bz-niedersachsen.de

Stand: 04.01.2024